# Jabber-Profilfoto vom Windows LDAP-Server herunterladen.

### Inhalt

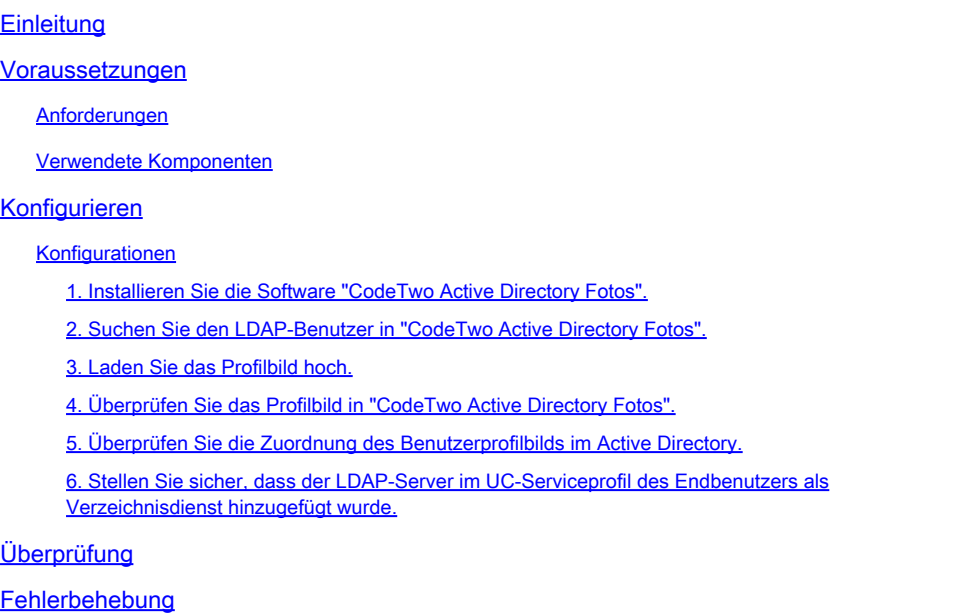

## **Einleitung**

In diesem Dokument wird beschrieben, wie Sie ein Jabber-Profilfoto vom Windows LDAP-Serverbenutzer (Lightweight Directory Access Protocol) herunterladen können.

### Voraussetzungen

#### Anforderungen

Cisco empfiehlt, dass Sie über Kenntnisse in folgenden Bereichen verfügen.

Cisco Unified Communication Manager (CUCM) Cisco Jabber Windows-Server

Verwendete Komponenten

Die Informationen in diesem Dokument basieren auf folgenden Software-Versionen.

CUCM-Version 12.5.1.14900-63 Cisco Jabber Version 14.1.5.57909 Windows Server Version 2016

Die Informationen in diesem Dokument beziehen sich auf Geräte in einer speziell eingerichteten Testumgebung. Alle Geräte, die in diesem Dokument benutzt wurden, begannen mit einer gelöschten (Nichterfüllungs) Konfiguration. Wenn Ihr Netzwerk in Betrieb ist, stellen Sie sicher, dass Sie die möglichen Auswirkungen aller Befehle kennen.

### Konfigurieren

#### Konfigurationen

Dies sind die Konfigurationsschritte zum Herunterladen des Jabber-Profilbilds vom Windows-LDAP-Serverbenutzer.

- 1. Installieren Sie die Software "CodeTwo Active Directory Fotos".
- 2. Suchen Sie den LDAP-Benutzer in "CodeTwo Active Directory Fotos".
- 3. Laden Sie das Profilbild hoch.
- 4. Überprüfen Sie das Profilbild in "CodeTwo Active Directory Fotos".
- 5. Überprüfen Sie die Zuordnung des Benutzerprofilbilds im Active Directory.

6. Stellen Sie sicher, dass der LDAP-Server im UC-Serviceprofil des Endbenutzers als Verzeichnisdienst hinzugefügt wurde.

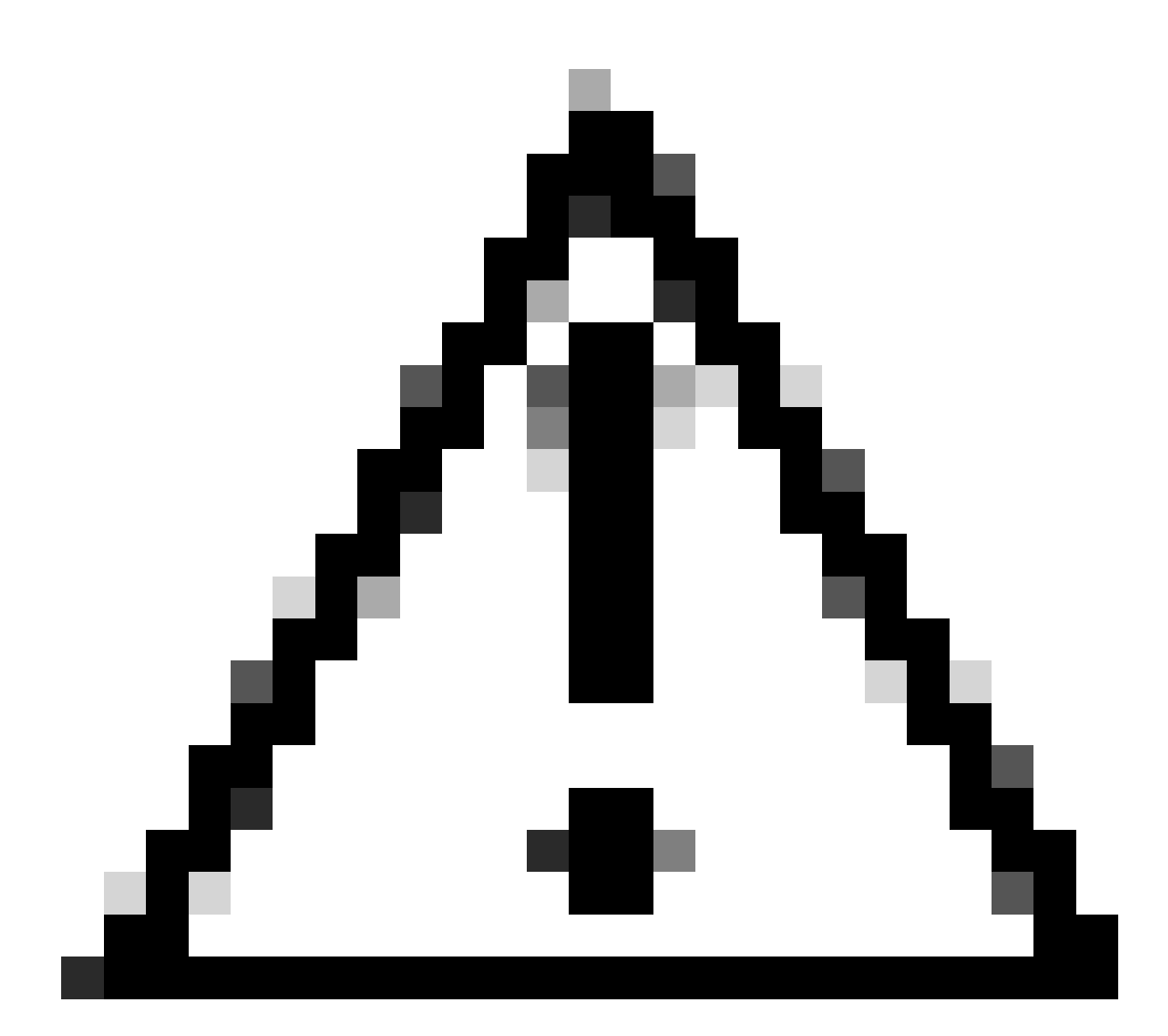

Achtung: Stellen Sie sicher, dass der Jabber mit LDAP-synchronisierten Benutzern und nicht mit lokalen Benutzern im CUCM angemeldet ist.

1. Installieren Sie die Software "CodeTwo Active Directory Fotos".

Laden Sie die Software "[CodeTwo](https://www.codetwo.com/freeware/active-directory-photos/?gclid=EAIaIQobChMIlcP76OGU6gIVCL7ACh1WJgJNEAAYASAAEgIHSfD_BwE) Active Directory Fotos" über diesen Link herunter - CodeTwo **[Active Directory Fotos](https://www.codetwo.com/freeware/active-directory-photos/?gclid=EAIaIQobChMIlcP76OGU6gIVCL7ACh1WJgJNEAAYASAAEgIHSfD_BwE)** 

Installieren Sie die Software auf dem Windows LDAP-Server.

2. Suchen Sie den LDAP-Benutzer in "CodeTwo Active Directory Fotos".

Öffnen Sie die Software nach Abschluss der Installation.

Sie müssen alle Benutzer unter einer bestimmten Organisationseinheit (Organisationseinheit) sehen, wie in diesem Screenshot gezeigt.

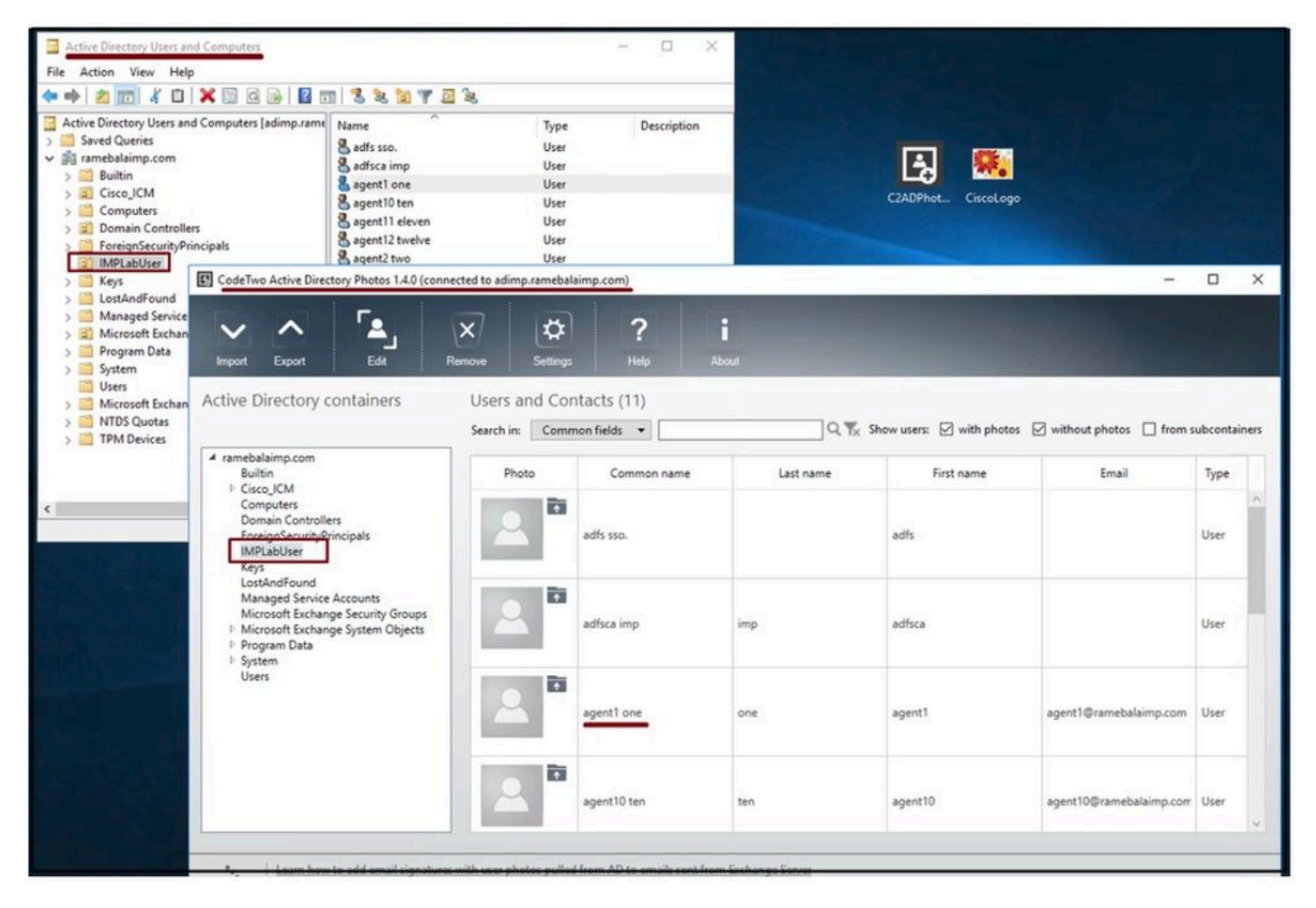

Benutzer des LDAP-Servers werden in der Softwareschnittstelle 'CodeTwo Active Directory Fotos' angezeigt.

#### 3. Laden Sie das Profilbild hoch.

Stellen Sie sicher, dass die Fotoabmessungen den [Anforderungen](https://www.cisco.com/c/en/us/td/docs/voice_ip_comm/jabber/11_6/cjab_b_planning-guide-cisco-jabber-116/cjab_b_planning-guide-cisco-jabber-116_chapter_0110.html#CJAB_RF_C83A8EEE_00) entsprechen, bevor Sie das Foto auf den LDAP-Server hochladen.

Klicken Sie auf das Upload-Symbol für den Benutzer, durchsuchen Sie das Foto und klicken Sie dann auf die Schaltfläche OK, um den Upload abzuschließen.

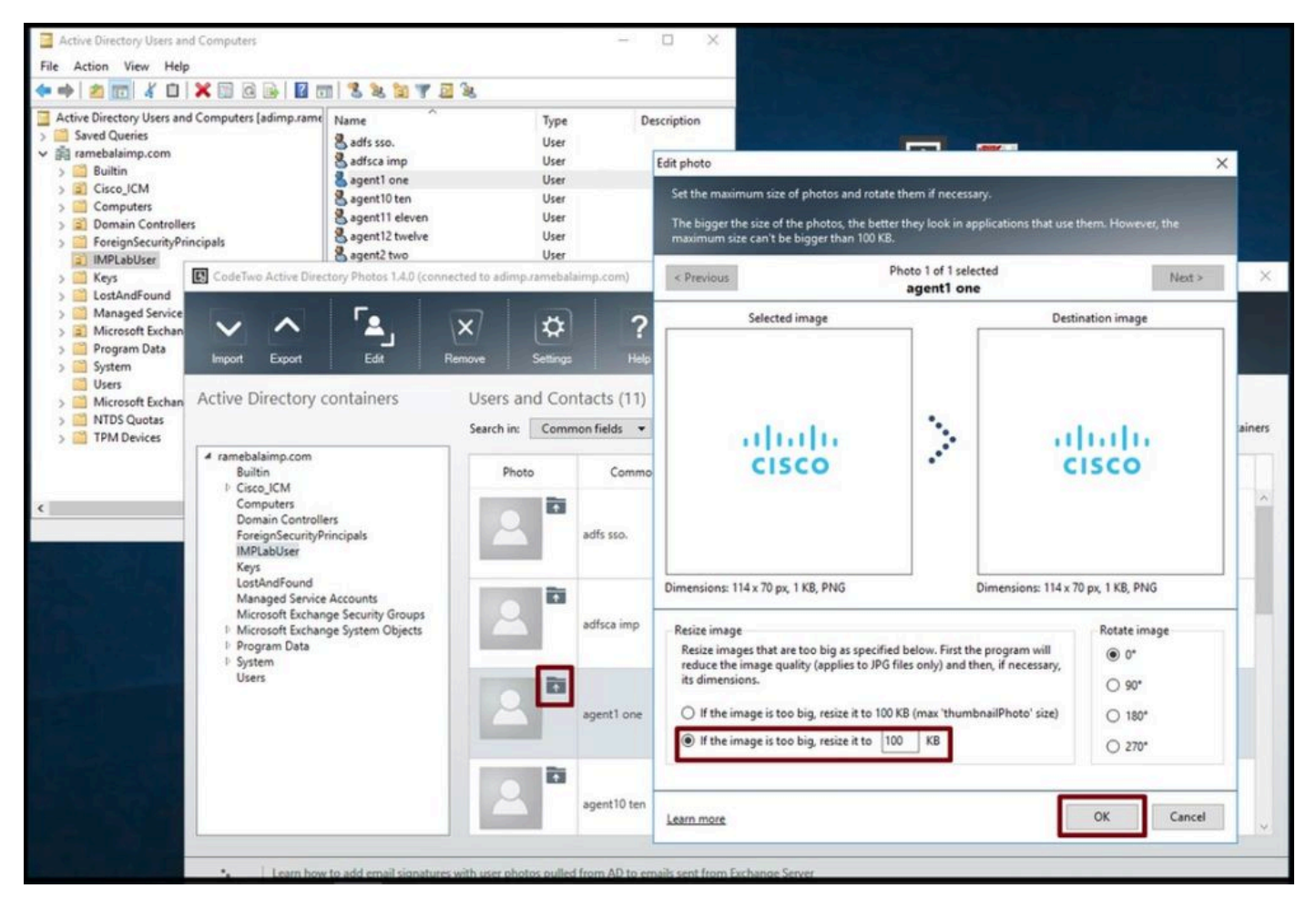

Laden Sie ein Bild auf einen Benutzer hoch.

4. Überprüfen Sie das Profilbild in "CodeTwo Active Directory Fotos".

Nach dem Hochladen des Fotos wird es vor dem Benutzer angezeigt, wie in diesem Screenshot gezeigt.

| CodeTwo Active Directory Photos 1.4.0 (connected to adimp.ramebalaimp.com)                                                                                                    |                                                                                                    |                  |           |                                                                                                  | $\overline{\phantom{a}}$     | $\Box$ | $\times$ |
|----------------------------------------------------------------------------------------------------|----------------------------------------------------------------------------------------------------|------------------|-----------|--------------------------------------------------------------------------------------------------|------------------------------|--------|----------|
| 9<br>Edit<br>Export<br>mport<br>Active Directory containers                                                                                                    | $\overline{\mathsf{x}}$<br>⋫<br><b>Settings</b><br>Remove<br>Users and Contacts (11)                         | ?<br><b>Help</b> | About     |                                                                                                  |                              |        |          |
|                                                                                                    | Search in:                                                                                                   | Common fields *  |           | $Q$ $\frac{1}{2}$ Show users: $\Box$ with photos $\Box$ without photos $\Box$ from subcontainers |                              |        |          |
| 4 ramebalaimp.com<br>Builtin<br><b>Cisco ICM</b><br>Computers<br>Domain Controllers<br>ForeignSecurityPrincipals<br><b>IMPLabUser</b><br>Keys<br>LostAndFound<br>Managed Service Accounts<br>Microsoft Exchange Security Groups<br><sup>1</sup> Microsoft Exchange System Objects<br>Program Data<br>1 System<br>Users | Photo                                                                                                    | Common name      | Last name | First name                                                                                       | Email                        | Type   |          |
|                                                                                                    | $\overline{\mathbf{r}}$                                                                                      | adfsca imp       | imp       | adfsca                                                                                           |                              | User   |          |
|                                                                                                    | $a a $ of $\overline{\mathbf{m}}$<br><b>CISCO</b><br>霝<br>$\overline{\mathsf{Q}}$<br>114 x 70 pe (1 KB, PNG) | agent1 one       | one       | agent1                                                                                           | agent1@ramebalaimp.com User  |        |          |
|                                                                                                    | $\overline{1}$                                                                                               | agent10 ten      | ten       | agent10                                                                                          | agent10@ramebalaimp.com User |        |          |
|                                                                                                    | $\overline{\bullet}$                                                                                         | agent11 eleven   | eleven    | agent11                                                                                          | agent11@ramebalaimp.com User |        |          |
|                                                                                                    |                                                                                                    |                  |           |                                                                                                  |                              |        |          |

Image für den Benutzer aktualisiert.

5. Überprüfen Sie die Zuordnung des Benutzerprofilbilds im Active Directory.

Klicken Sie im Fenster "Active Directory-Benutzer und -Computer" auf die Registerkarte "Anzeigen", und aktivieren Sie die Option "Erweiterte Funktionen".

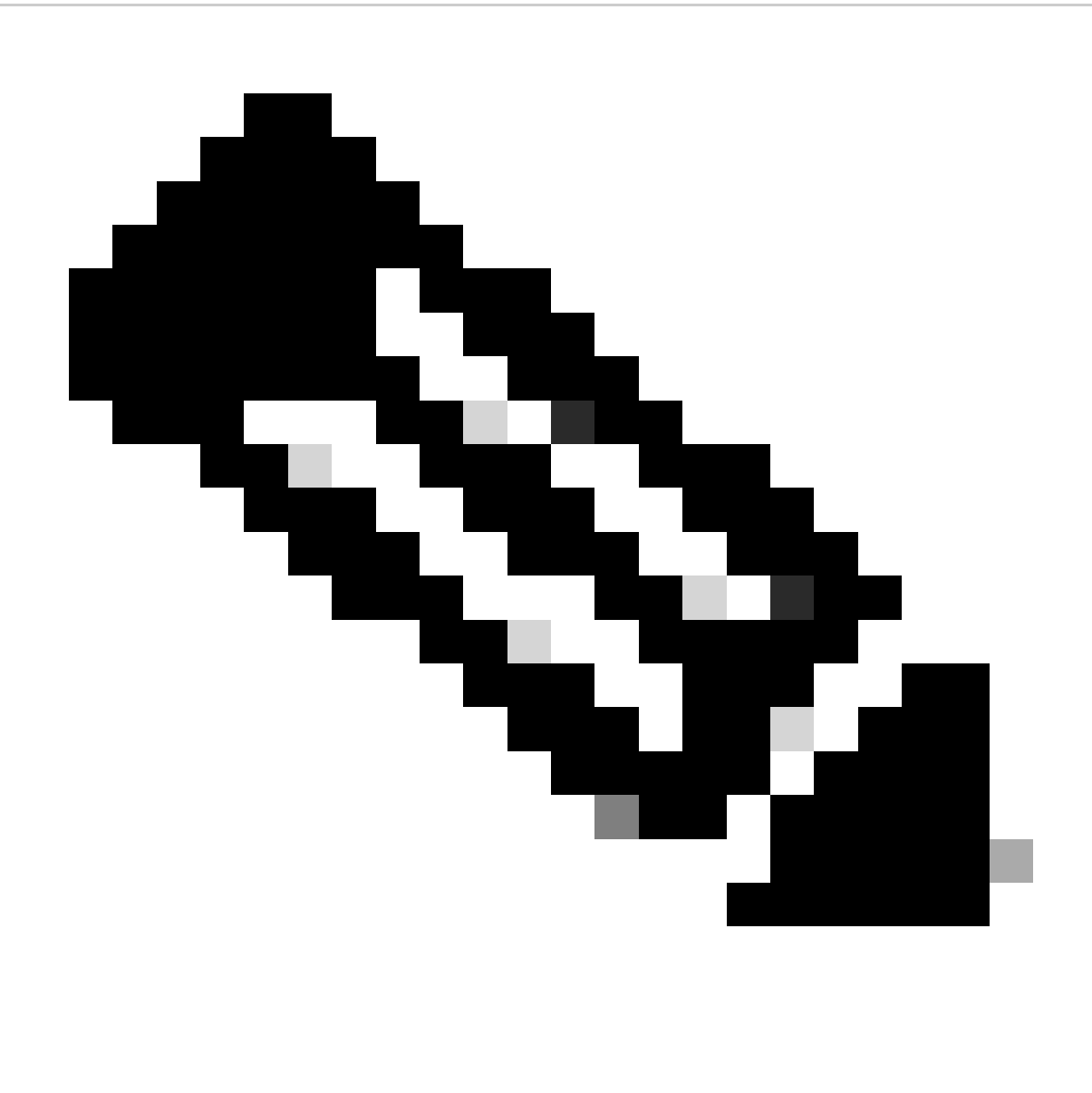

Hinweis: Nach diesem Schritt sehen Sie unter Ansicht Tab ein Häkchen vor "Erweiterte Funktionen".

| <b>Active Direc</b><br>Large Icons<br>Saved Q<br>Small Icons<br>amebal<br>List<br>Built<br>Detail<br>Cisc<br>Com<br>Users, Contacts, Groups, and Computers as containers<br>Dong<br><b>Advanced Features</b><br>Fore<br>Filter Options<br>IMPI<br><b>JPM</b><br>Customize<br>Man |              | Description<br>Type<br>User<br>User<br>User<br>User<br>User<br>User<br>User<br>User<br>User |  |
|----------------------------------------------------------------------------------------------------|--------------|---------------------------------------------------------------------------------------------|--|
| Microsoft Exchange Security Groups<br>Users                                                                                                    | agent7 seven | User                                                                                        |  |

Aktivieren der erweiterten Funktionen für Active Directory-Benutzer und -Computer

Suchen Sie über die Organisationseinheit unter der Domäne nach dem Endbenutzer. Klicken Sie mit der rechten Maustaste auf den Benutzer und wählen Sie "Eigenschaften".

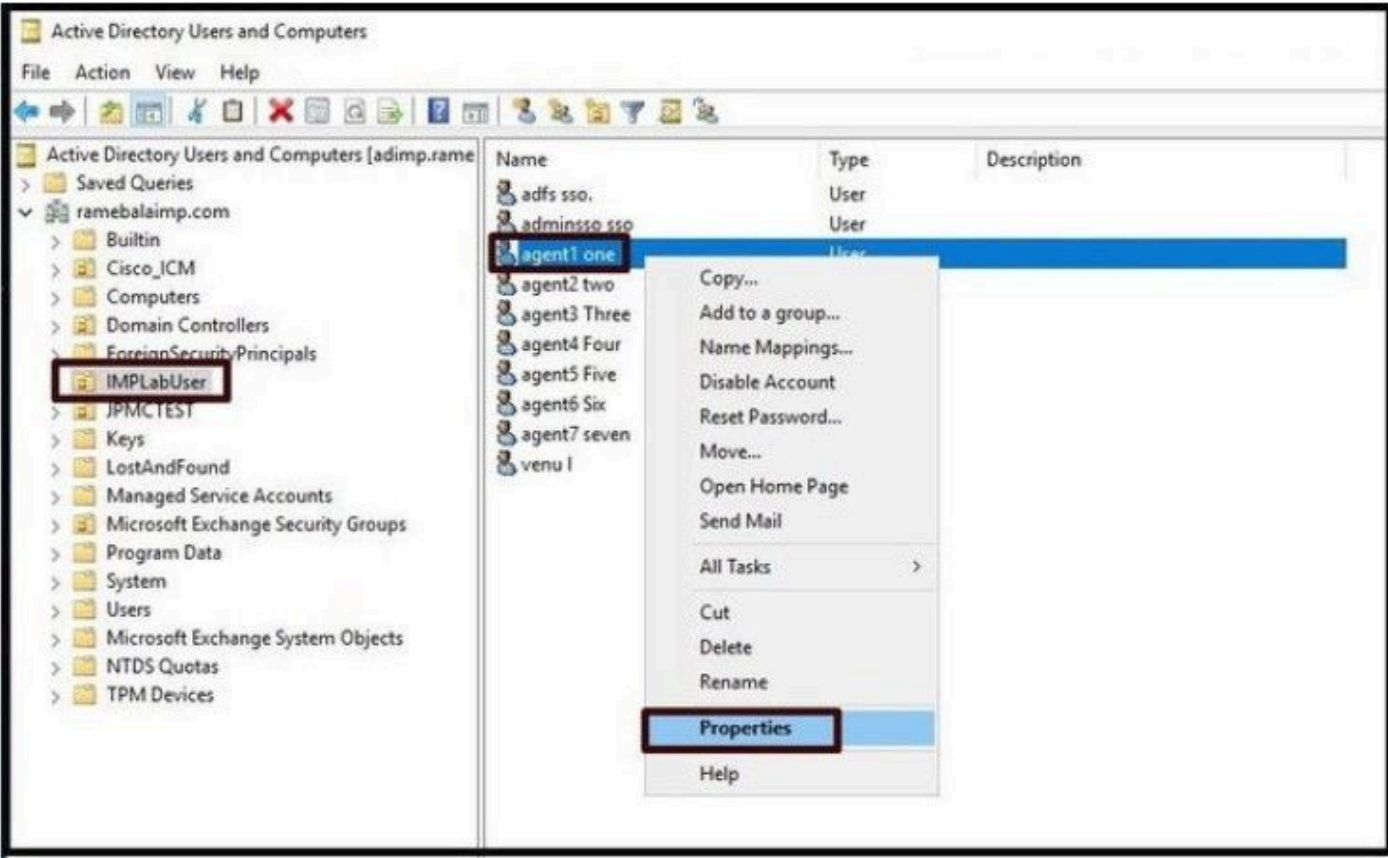

Öffnen Sie die Eigenschaften für den Benutzer.

Klicken Sie auf die Registerkarte "Attribute Editor" und stellen Sie sicher, dass ein Wert unter dem

"thumbnailFoto"-Abschnitt wie in diesem Screenshot gezeigt angezeigt wird. Dadurch wird bestätigt, dass das Foto erfolgreich dem LDAP-Benutzer zugeordnet wurde.

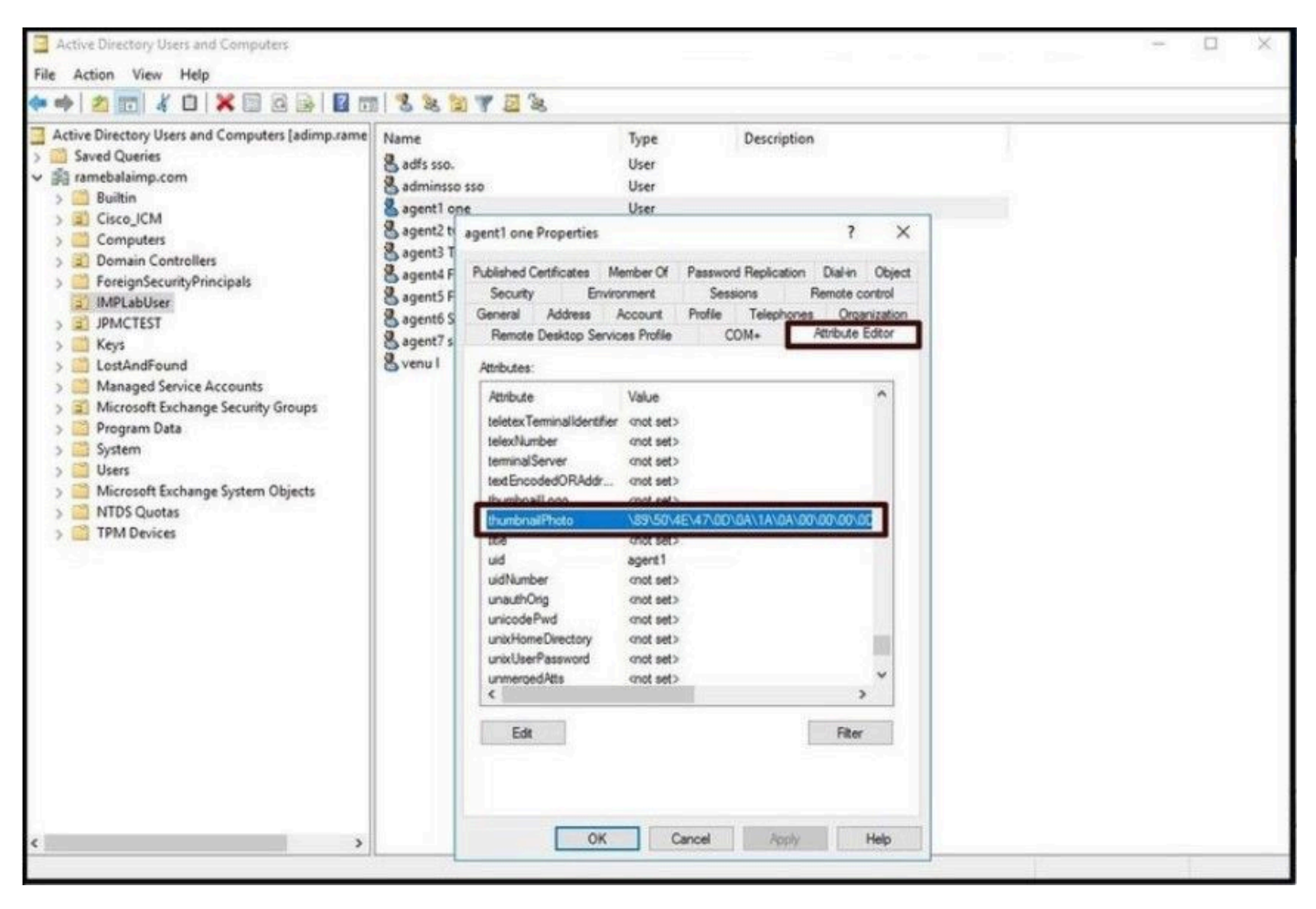

Bestätigen Sie, dass das thumbnailPhoto-Feld mit einem Wert aktualisiert wird.

6. Stellen Sie sicher, dass der LDAP-Server im UC-Serviceprofil des Endbenutzers als Verzeichnisdienst hinzugefügt wurde.

Melden Sie sich bei der CUCM-Administration-Webschnittstelle an, und navigieren Sie dann zu User Management > User Settings > UC Service.

Fügen Sie einen Verzeichnisdienst mit den LDAP-Serverinformationen hinzu.

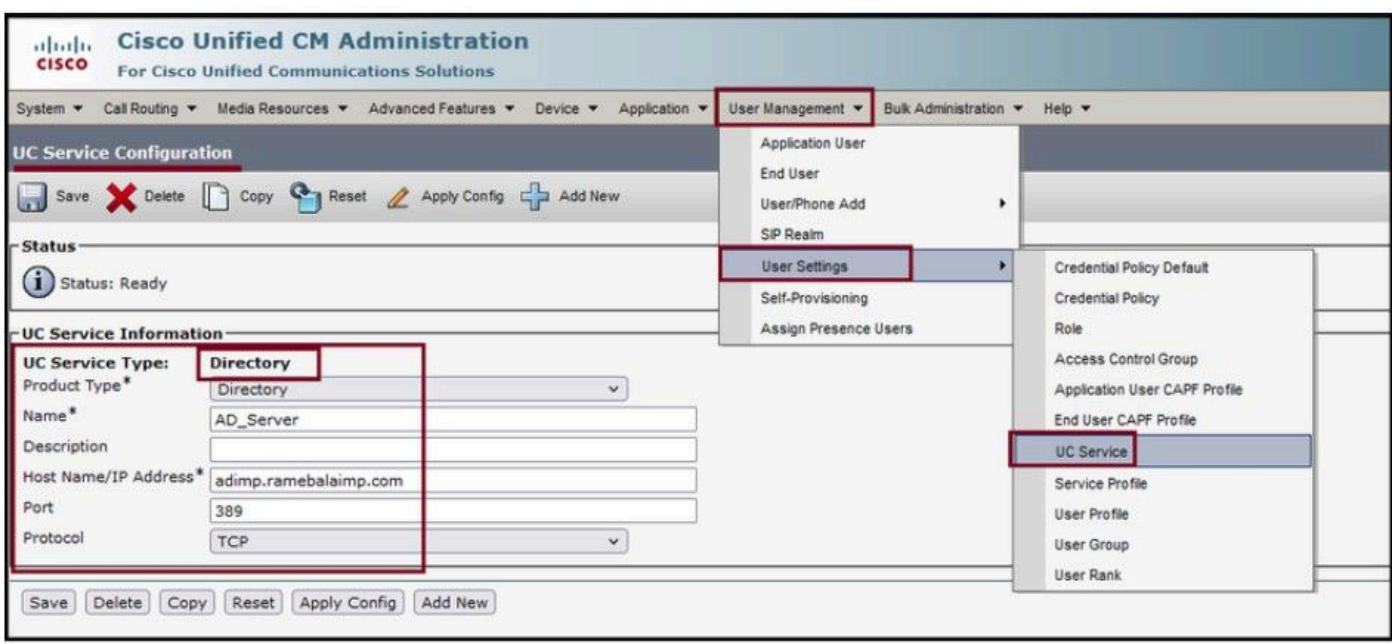

Hinzufügen eines Verzeichnisdiensts

Navigieren Sie zu User Management > User Settings > Service Profile (User-Management > User-Einstellungen > Serviceprofil).

Öffnen Sie das Serviceprofil, das dem Endbenutzer zugewiesen ist, und weisen Sie das erstellte Verzeichnisprofil dem Serviceprofil zu.

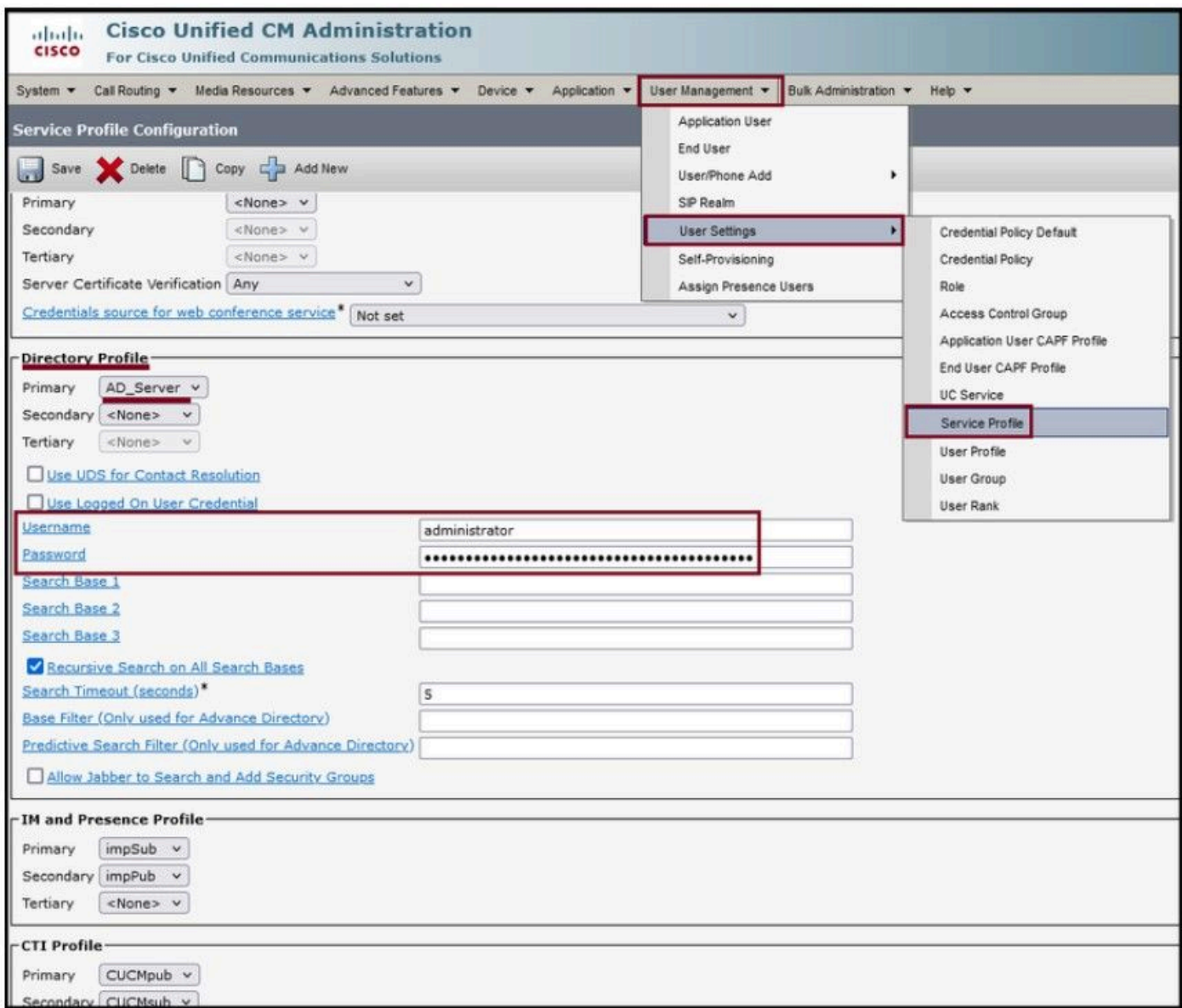

Weisen Sie das erstellte Verzeichnisprofil dem Serviceprofil zu.

Stellen Sie sicher, dass das gleiche UC-Serviceprofil (mit dem Verzeichnisprofil) mit dem Endbenutzer verknüpft ist.

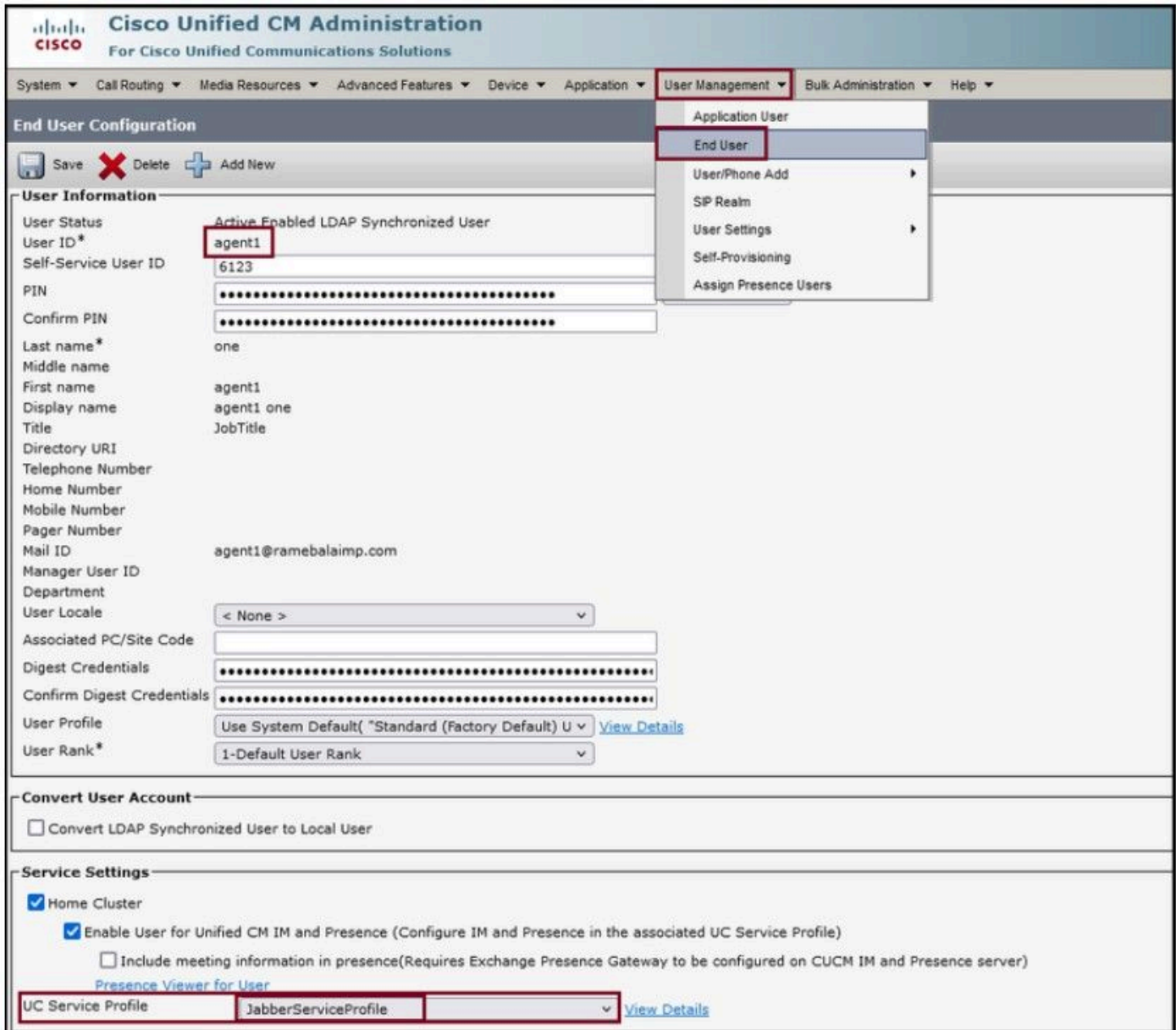

Stellen Sie sicher, dass das UC-Serviceprofil dem Endbenutzer zugewiesen ist.

#### Jabber zurücksetzen und anmelden

# Überprüfung

Nach erfolgreicher Anmeldung sehen Sie das hochgeladene Profilfoto in Ihrem Jabber.

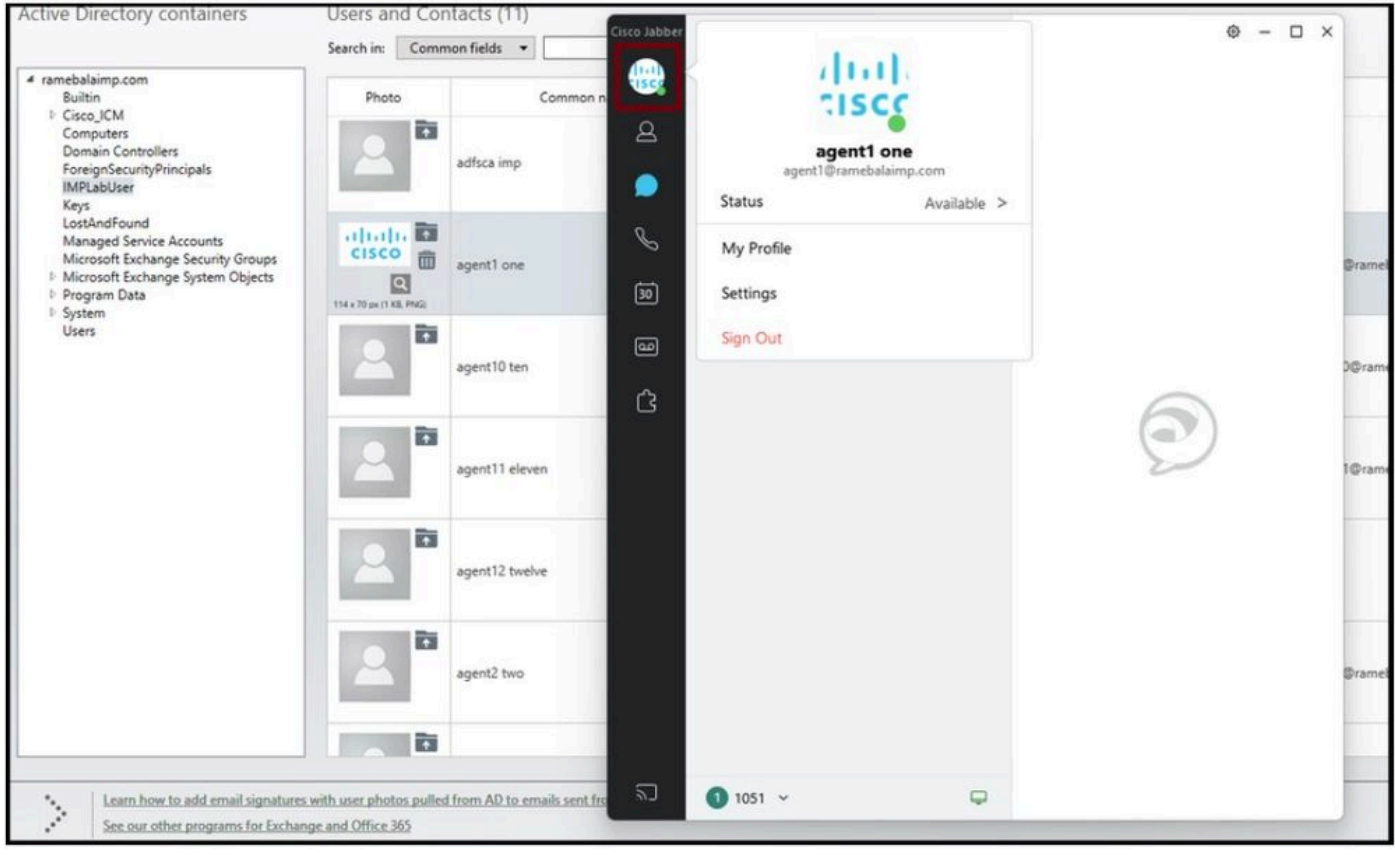

Profilfoto wird im Jabber angezeigt.

### Fehlerbehebung

Für diese Konfiguration sind derzeit keine spezifischen Informationen zur Fehlerbehebung verfügbar.

Ich hoffe, dieser Artikel ist hilfreich !

#### Informationen zu dieser Übersetzung

Cisco hat dieses Dokument maschinell übersetzen und von einem menschlichen Übersetzer editieren und korrigieren lassen, um unseren Benutzern auf der ganzen Welt Support-Inhalte in ihrer eigenen Sprache zu bieten. Bitte beachten Sie, dass selbst die beste maschinelle Übersetzung nicht so genau ist wie eine von einem professionellen Übersetzer angefertigte. Cisco Systems, Inc. übernimmt keine Haftung für die Richtigkeit dieser Übersetzungen und empfiehlt, immer das englische Originaldokument (siehe bereitgestellter Link) heranzuziehen.